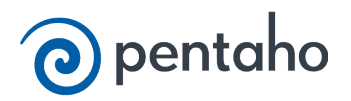

### **Contents**

### **Performance Monitoring and Logging**

**[Performance Monitoring and Logging](#page-1-0)**

**[Monitoring Step Performance](#page-2-0)** L [Using Performance Graphs](#page-3-0)

**[Logging Steps](#page-5-0)**

**[Logging Transformations](#page-7-0)**

**[Pentaho Data Integration Performance Tuning Tips](#page-9-0)**

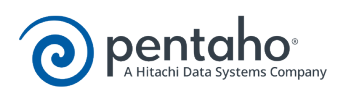

## **Performance Monitoring and Logging**

<span id="page-1-0"></span>Pentaho Data Integration provides you with several methods in which to monitor the performance of jobs and transformations. Logging offers you summarized information regarding a job or transformation such as the number of records inserted and the total elapsed time spent in a transformation. In addition, logging provides detailed information about exceptions, errors, and debugging details.

Reasons you may want to enable logging and step performance monitoring include: determining if a job completed with errors or to review errors that were encountered during processing. In headless environments, most ETL in production is not run from the graphical user interface and you need a place to watch initiated job results. Finally, performance monitoring provides you with useful information for both current performance problems and capacity planning.

If you are an administrative user and want to monitor jobs and transformations, you must first set up logging and performance monitoring in Spoon. For more information about monitoring jobs and transformations, see the section [Administer the DI Server.](https://help.pentaho.com/Documentation/5.3/0P0/0U0/000)

- **[Monitoring Step Performance](#page-2-0)**
- **[Logging Steps](#page-5-0)**
- **[Logging Transformations](#page-7-0)**
- **[Pentaho Data Integration Performance Tuning Tips](#page-9-0)**

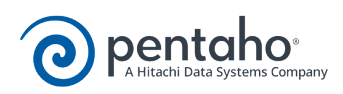

## **Monitoring Step Performance**

<span id="page-2-0"></span>Pentaho Data Integration provides you with a tool for tracking the performance of individual steps in a transformation. By helping you identify the slowest step in the transformation, you can fine-tune and enhance the performance of your transformations.

You enable the step performance monitoring in the **Transformation Properties** dialog box. To access the dialog box right-click in the workspace that is displaying your transformation and choose, **Transformation Settings**. You can also access this dialog box, by pressing <**CTRL + T**>.

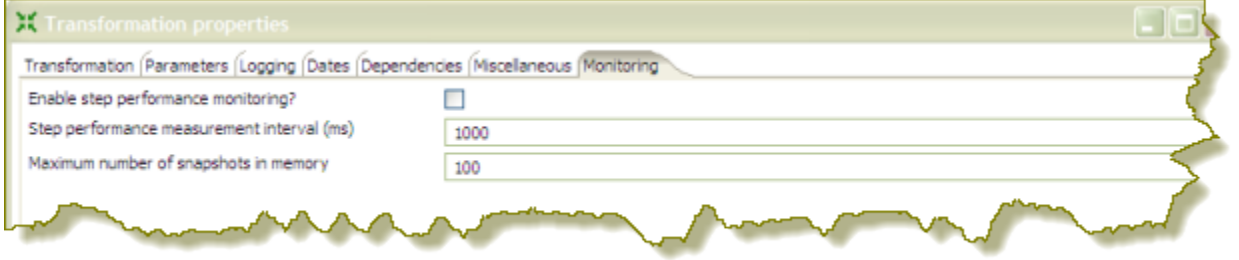

As shown in the sample screen capture above, the option to track performance (**Enable step performance monitoring?**) is not selected by default. Step performance monitoring may cause memory consumption problems in long-running transformations. By default, a performance snapshot is taken for all the running steps every second. This is not a CPU-intensive operation and, in most instances, does not negatively impact performance unless you have many steps in a transformation or you take a lot of snapshots (several per second, for example). You can control the number of snapshots in memory by changing the default value next to **Maximum number of snapshots in memory**. In addition, if you run in Spoon locally you may consume a fair amount of CPU power when you update the JFreeChart graphics under the Performance tab. Running in "headless" mode (Kitchen, Pan, DI Server (slave server), Carte, Pentaho BI platform, and so on) does not have this drawback and should provide you with accurate performance statistics.

#### • **[Using Performance Graphs](#page-3-0)**

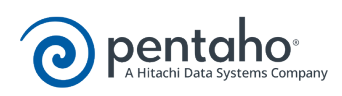

## **Using Performance Graphs**

<span id="page-3-0"></span>If you configured step performance monitoring, with database logging (optional), you can view the performance evolution graphs. Performance graphs provide you with a visual interpretation of how your transformation is processing. To enable database logging, enable the option **Enable step performance monitoring** within the **Transformation Properties / Monitoring** dialog box.

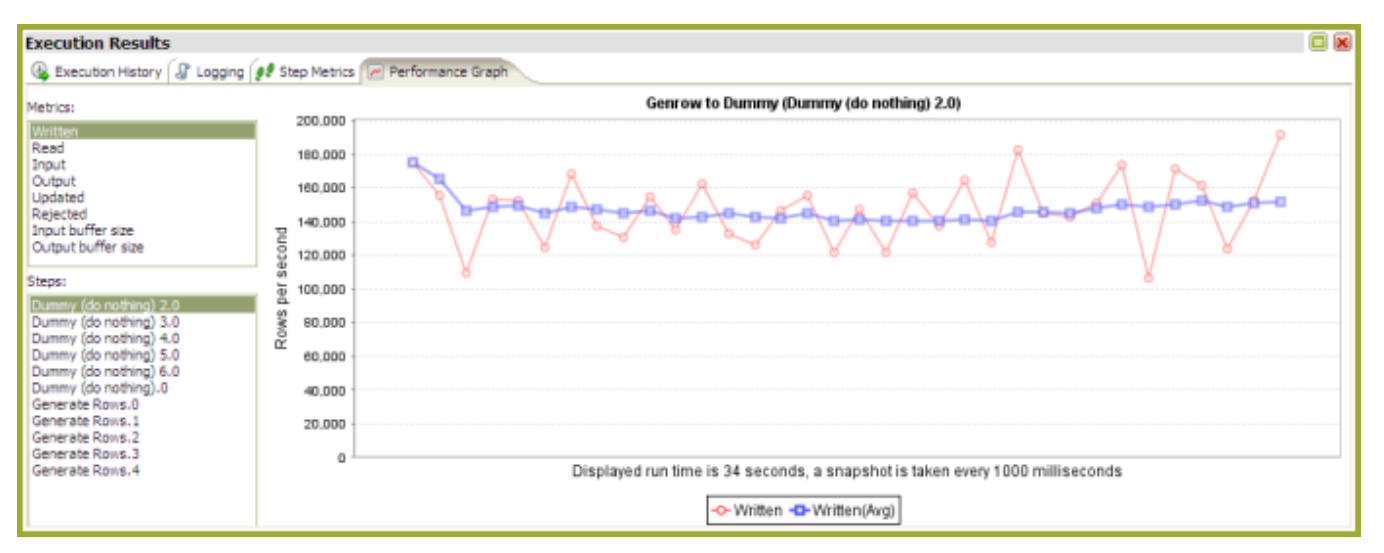

Follow the instructions below to set up a performance graph history for your transformation.

- 1. Right-click in the workspace (canvas) where you have an open transformation. Alternatively, press <CTRL +T>. To enable the logging, you also need to enable the option **Enable step performance monitoring in the Transformation Properties/Monitoring** in the dialog. The **Transformation Properties** dialog box appears.
- 2. In the Transformation Properties dialog box, click the **Logging** tab. Make sure **Performance** is selected in the navigation pane on the left.
- 3. Under **Logging** enter the following information:

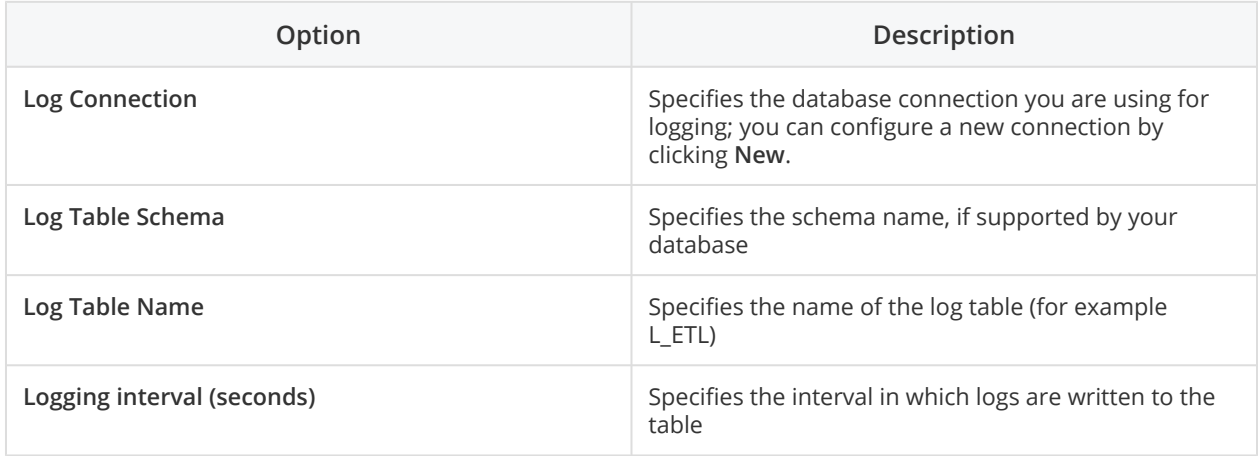

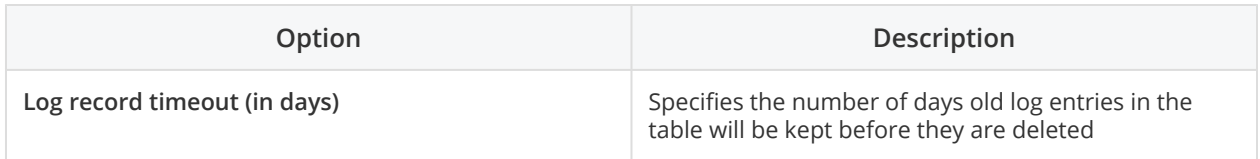

- 4. Enable the fields you want to log or keep the defaults.
- 5. Click **SQL** to create your log table. The Simple SQL Editor appears.
- 6. Click **Execute** to execute the SQL code for your log table, then click **OK** to exit the **Results** dialog box. Note: You *must* execute the SQL code to create the log table.
- 7. Click **Close** to exit the Simple SQL Editor.
- 8. Click **OK** to exit the Transformation Properties dialog box.

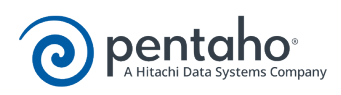

# **Logging Steps**

<span id="page-5-0"></span>Follow the instructions below to create a log table that keeps history of step-related information associated with your transformation.

1. Right-click in the workspace (canvas) where you have an open transformation. Alternatively, press <**CTRL** +**T**>.

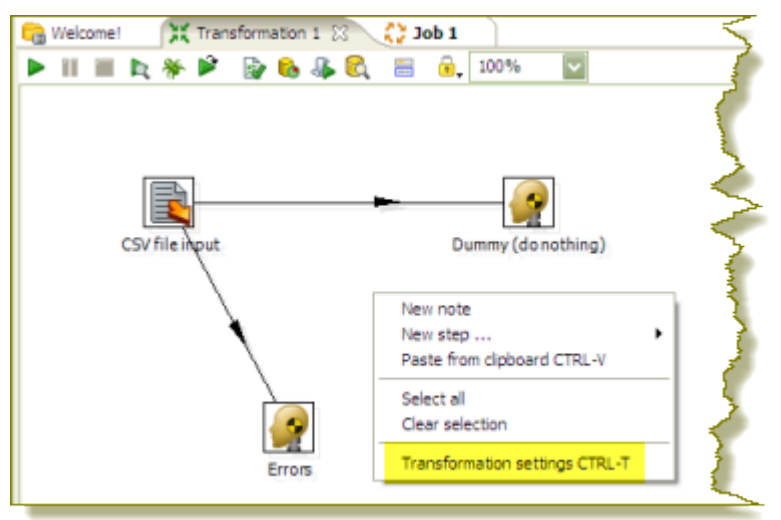

The **Transformation Properties** dialog box appears.

2. In the Transformation Properties dialog box, click the **Logging** tab. Make sure **Step** is selected in the navigation pane on the left.

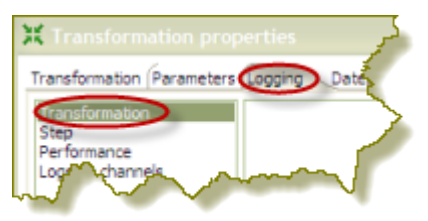

3. Under **Logging** enter the following information:

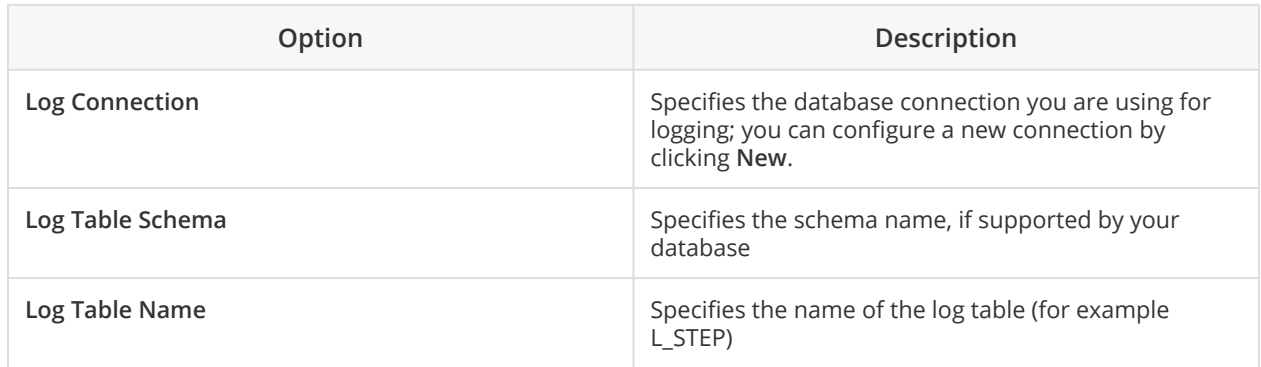

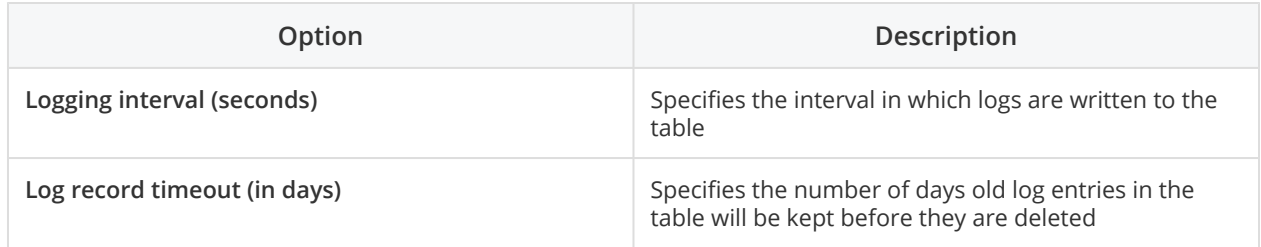

- 4. Enable the fields you want to log or keep the defaults.
- 5. Click **SQL** to create your log table. The Simple SQL Editor appears.
- 6. Click **Execute** to execute the SQL code for your log table, then click **OK** to exit the **Results** dialog box. Note: You *must* execute the SQL code to create the log table.
- 7. Click **Close** to exit the Simple SQL Editor.
- 8. Click **OK** to exit the Transformation Properties dialog box.

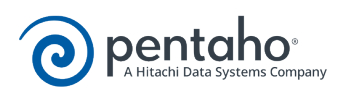

# **Logging Transformations**

<span id="page-7-0"></span>Follow the instructions below to create a log table for transformation-related processes:

1. Right-click in the workspace (canvas) where you have an open transformation. Alternatively, press  $<$ CTRL +T $>$ .

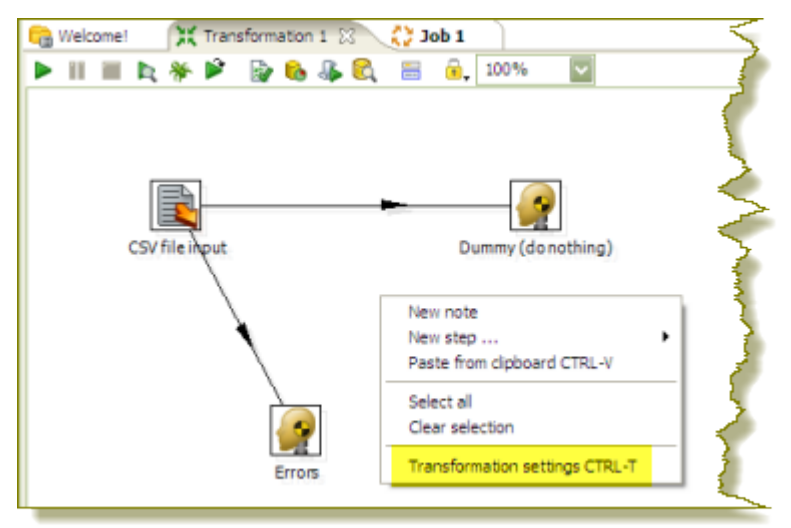

The **Transformation Properties** dialog box appears.

2. In the Transformation Properties dialog box, click the **Logging** tab. Make sure **Transformation** is selected in the navigation pane on the left.

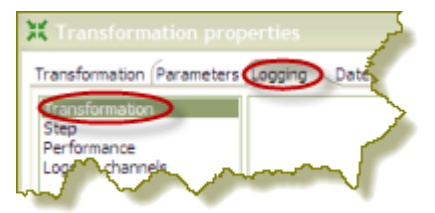

3. Under **Logging** enter the following information:

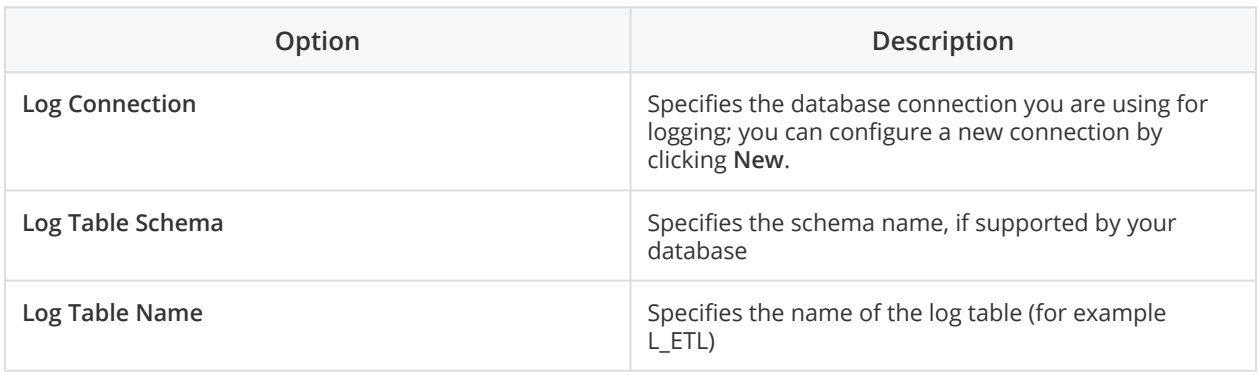

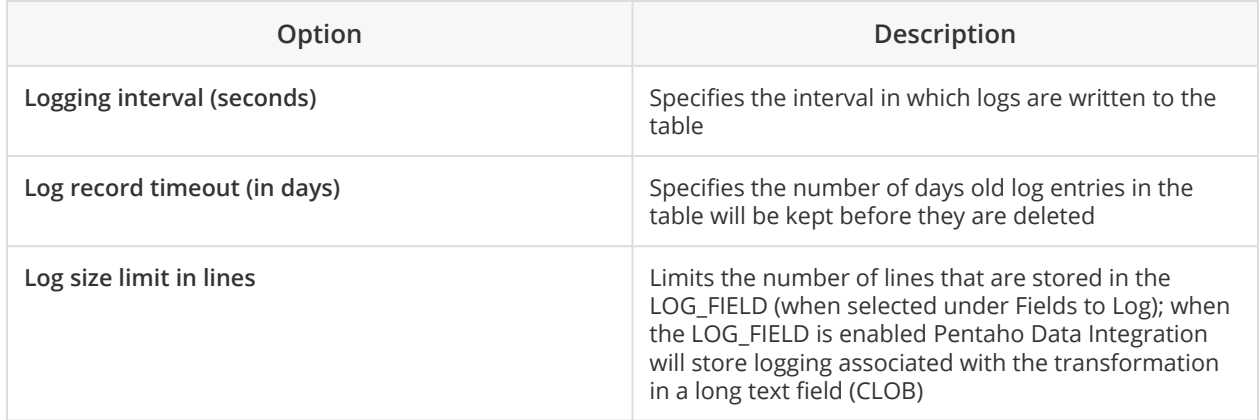

- 4. Enable the fields you want to log or keep the defaults.
- 5. Click **SQL** to create your log table. The Simple SQL Editor appears.
- 6. Click **Execute** to execute the SQL code for your log table, then click **OK** to exit the **Results** dialog box. Note: You *must* execute the SQL code to create the log table.
- 7. Click **Close** to exit the Simple SQL Editor.
- 8. Click **OK** to exit the **Transformation Properties** dialog box.

The next time you run your transformation, logging information will be displayed under the **Execution History** tab.

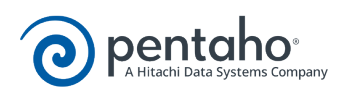

## **Pentaho Data Integration Performance Tuning Tips**

<span id="page-9-0"></span>The tips described here may help you to identify and correct performance-related issues associated with PDI transformations.

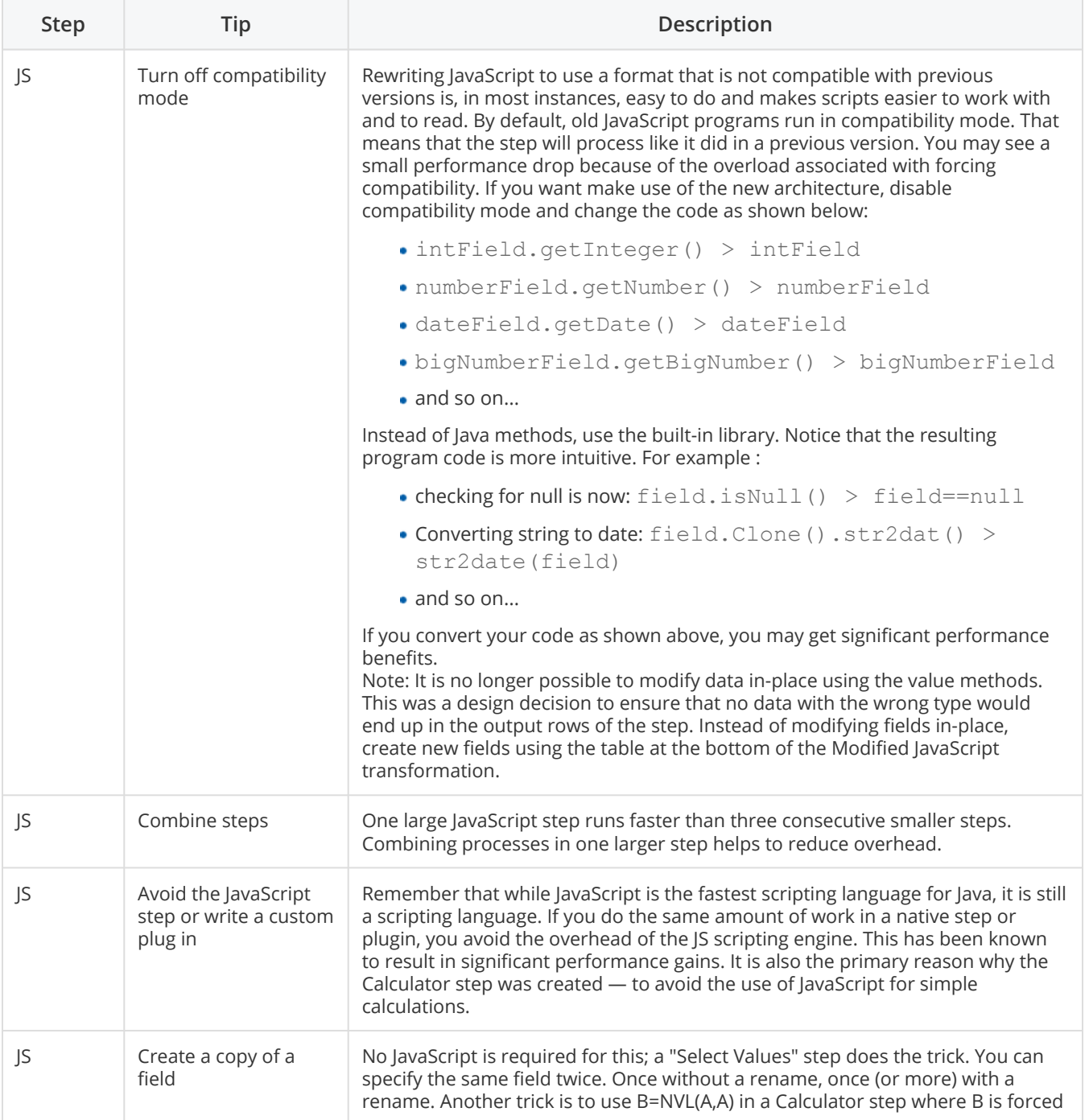

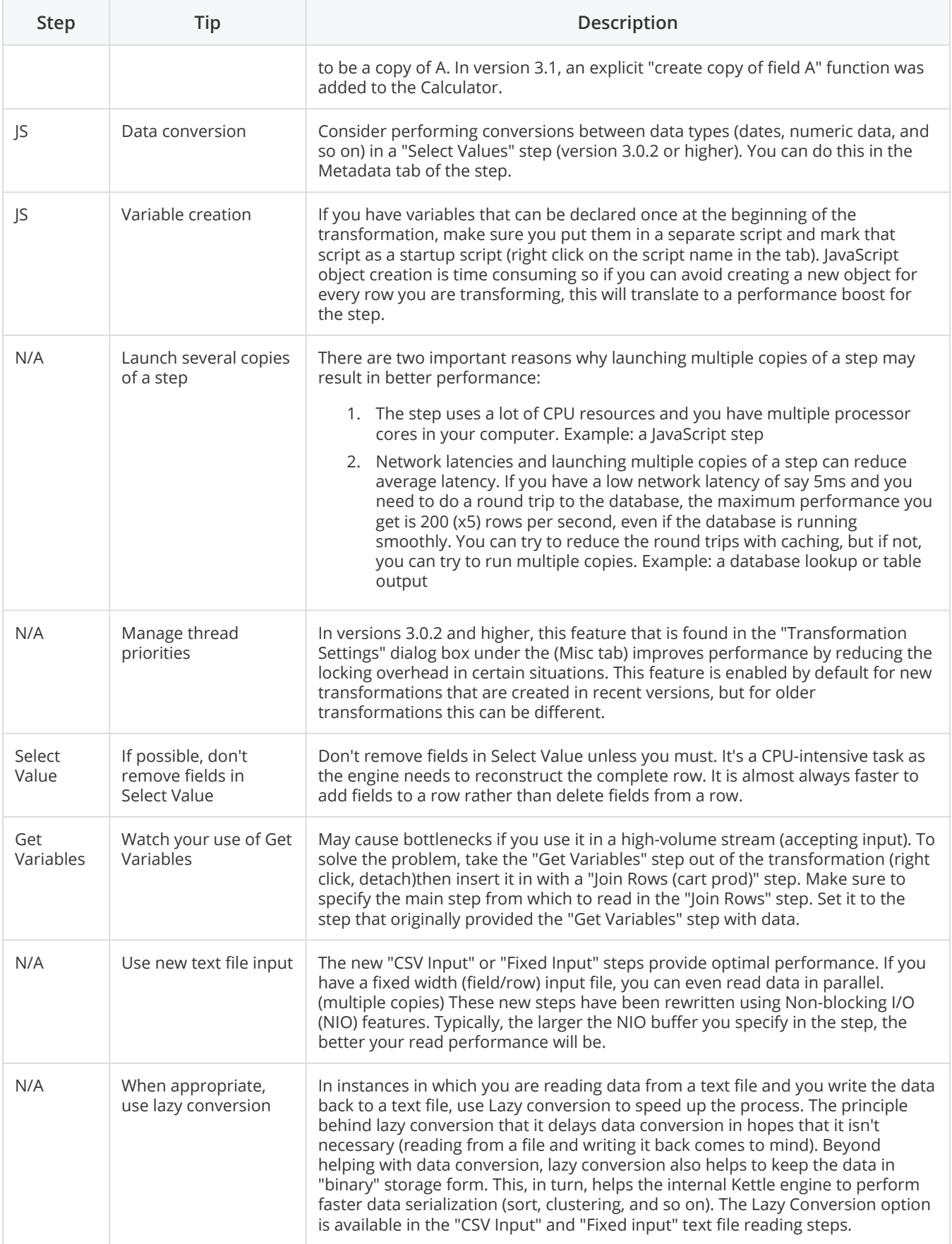

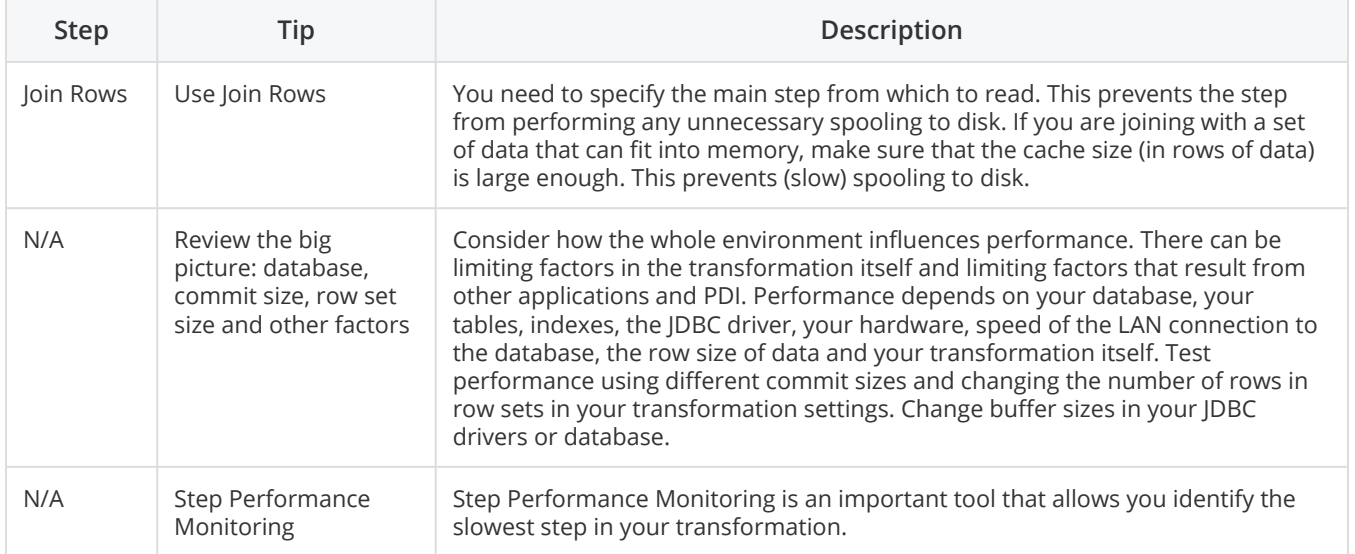